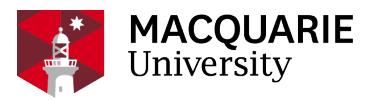

## **Research Hub** QUICK REFERENCE GUIDE

PURE RESEARCH MANAGEMENT SYSTEM

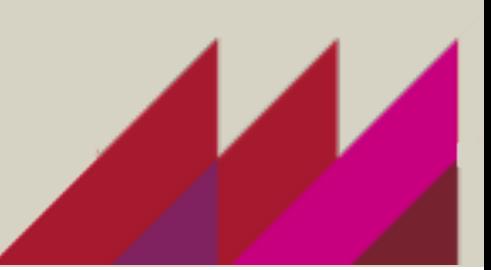

# ADD RESEARCH OUTPUT FROM AN ONLINE SOURCE

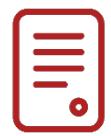

### **OVERVIEW**

To minimize the effort of adding your research output to Pure, you can import your publications from online databases. Whether you are getting started with Pure and want to populate all of your past publications or looking for a recent item of research output, this can save you time and reduce data entry errors.

Before you do this step, make sure to set up a regular automated search across online sources for your publications. See the manual 'How to enable automated search for publications'

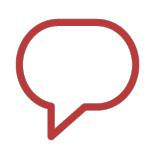

#### NOTE

You can search in and import from all databases that your institution subscribes to and has activated in Pure.

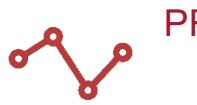

### PROCESS

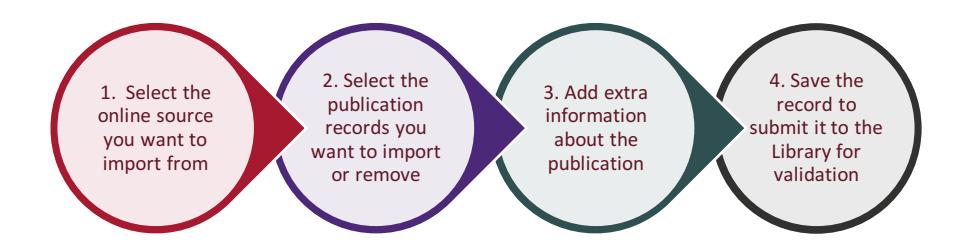

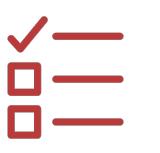

#### **STEPS**

For each online source that you want to import your publications from:

- 1. Click  $\begin{array}{|c|c|}\n\hline\n\end{array}$  and new in the task pane.
- 2. Follow the steps below to import research outputs from an online source.
	- A. Click **Research output** in the left pane.
	- B. Then click **Import from online source** from the list that opens below.
	- C. Select the online source you want to search in.
	- D. Enter information you want to search on and click **Search**.
	- E. For each record that is displayed that you do not want to import, click **Remove**.

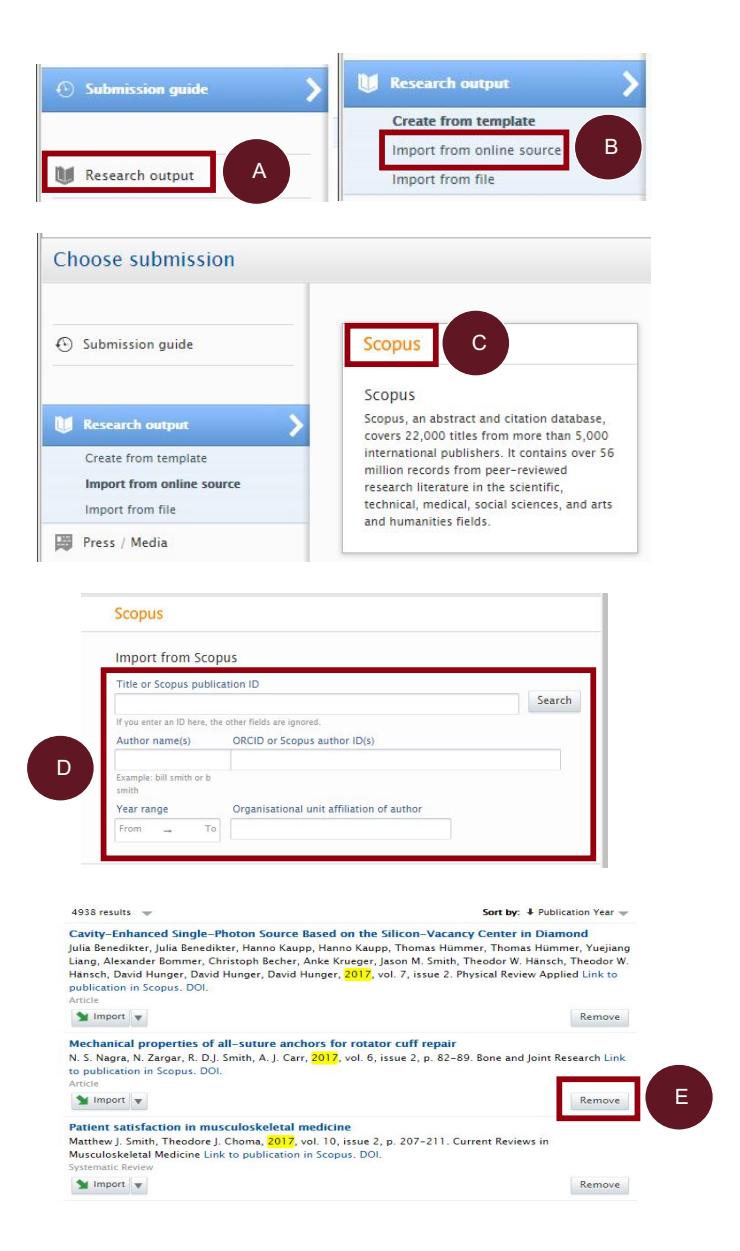

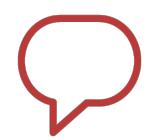

#### **NOTE**

These records are remembered by Pure as ones you have rejected and will not be shown to you in the future if you search again in this online source.

- 3. For each record that this displayed that you do want to import:
	- A. Click  $\blacksquare$  Import or the **title** of the publication.

**Note:** If you are using **Scopus** as an import source, you can also click and select either **Import & match** to follow the standard process or **Import & save** to automatically match entities and attempt to save the record without review.

B. Make the required selections to link the entities mentioned to records in Pure.

> **Note:** If the authors are affiliated with your institution, take care to match them to people in Pure.

C. When this information is complete, click **Import & review**.

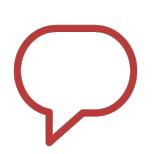

### **NOTE**

Depending on the online source you can also click **Import & save** to skip the review process. However, if there are required fields that are not filled you will still be directed to the editor window.

4. In the Research output editor window that is opened, complete the information about the item.

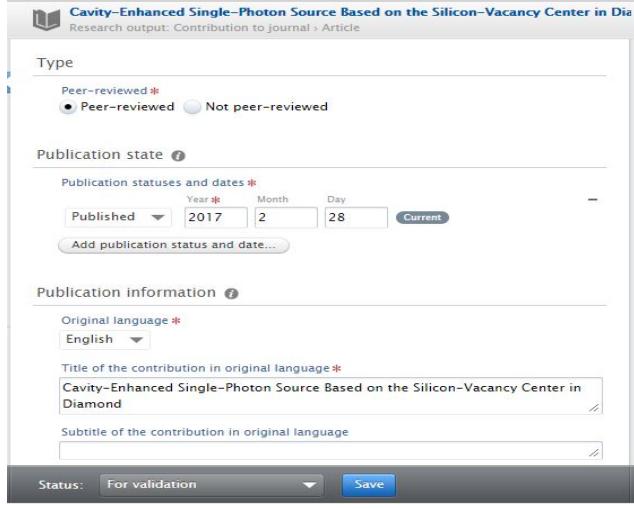

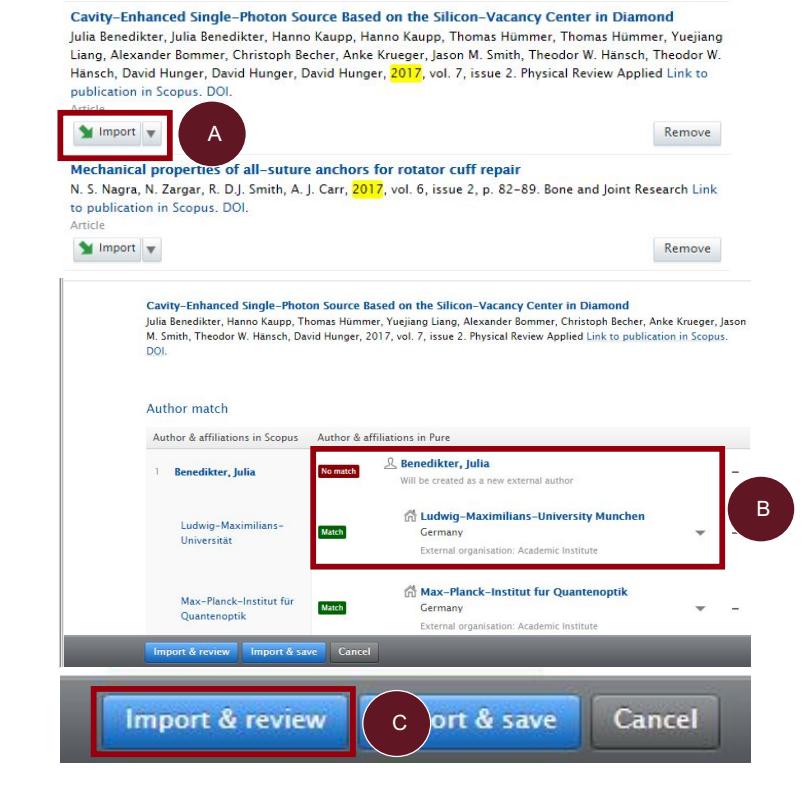

5. Click **Save**.

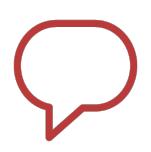

#### **NOTE**

This action will save your publication in 'For Validation' workflow state and add it to queue for Library validation. Once validated, the publication will appear in your public profile on the staff portal.

6. If you want to enter more details about this publication at a later date before sending it to the library for validation, select the workflow state **Entry in progress** in the footer of the window.

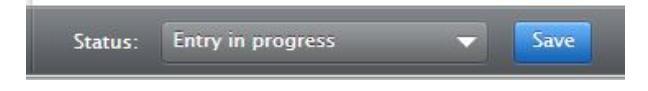

7. Click **Save**.

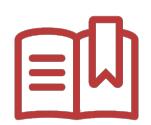

### HANDY HINTS & TIPS

If your publication is imported successfully you are shown a success message.

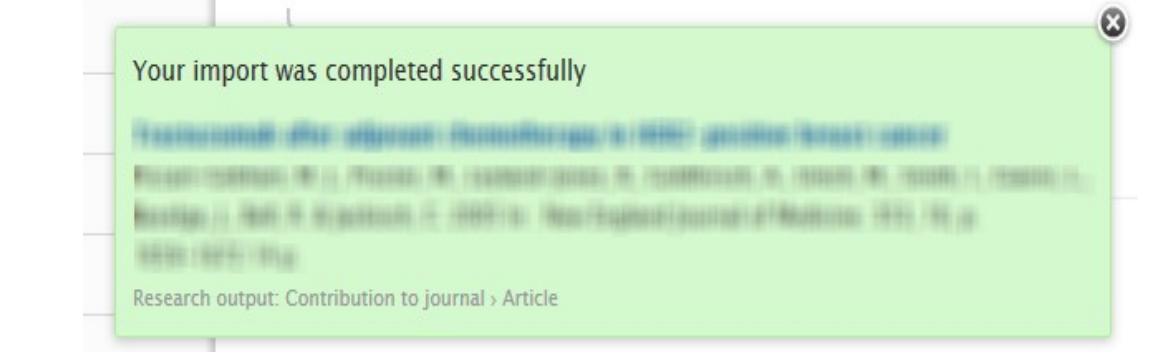

• The next time you run a search from the same online source, this record will show as imported with a note:

This publication has already been imported from Scopus. View the publication

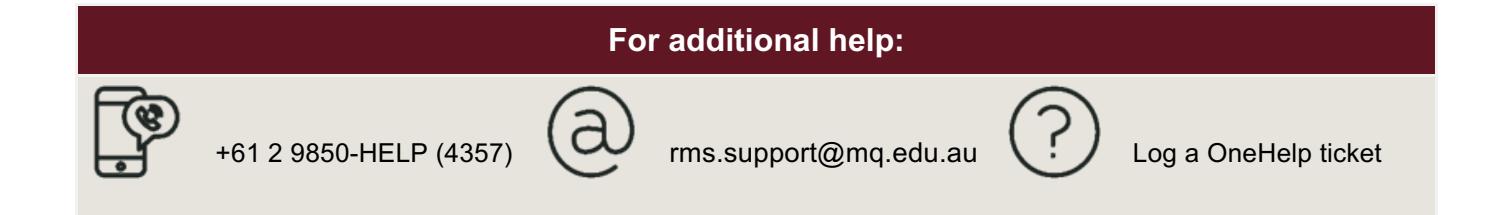